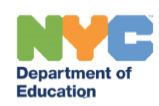

# **RS Adaptations for Blended and Remote Learning**

# **Contents**

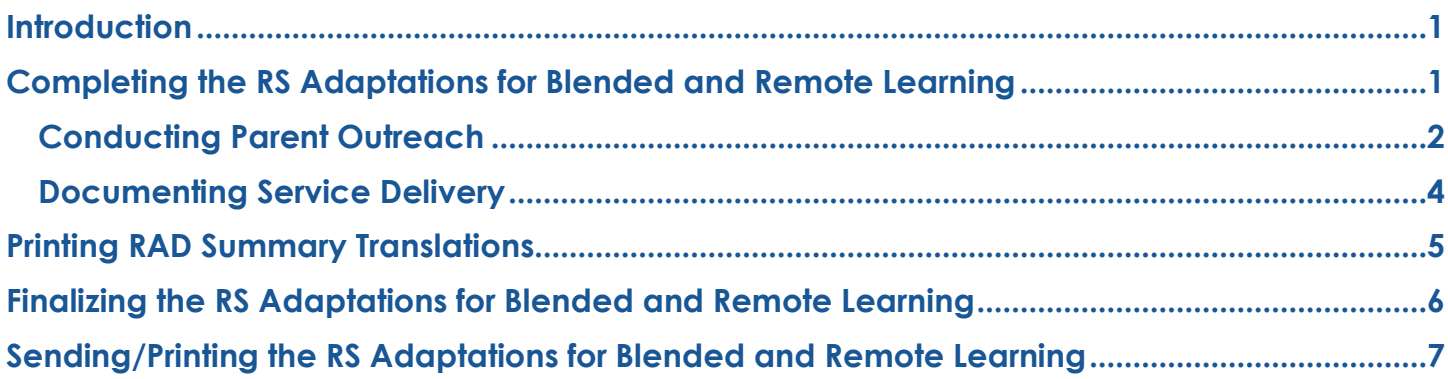

## <span id="page-0-0"></span>**Introduction**

This training guide provides step-by-step instructions to complete the Related Service Adaptations for Blended and Remote Learning document (RAD) for students attending a DOE school (Districts 1-32 and 75) whose most recently finalized IEP or Comparable Service Plan (CSP) includes at least one related service recommendation. Following a conversation with the parent, this document will be completed by each related service provider for each related service recommended on the finalized IEP, and describes how the services will be provided, including any changes to frequency, duration and/or location of services agreed upon in conference with the parent to accommodate blended and/or remote learning. Students with multiple related service recommendations will have multiple RS Adaptations for Blended and Remote Learning documents, each completed by the respective provider(s).

## <span id="page-0-1"></span>**Completing the RS Adaptations for Blended and Remote Learning**

- 1. Navigate to the student's documents. From the *Create New Document* dropdown menu, select **RS Adaptations for Blended and Remote Learning**.
- 2. Click **Go**.

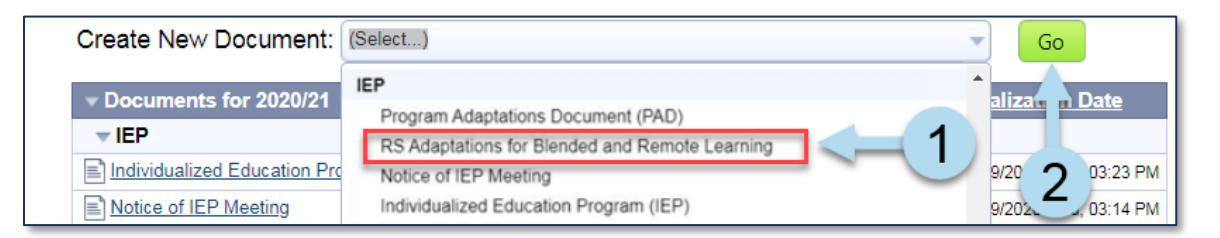

3. Enter a label/comment (optional) and click **New**.

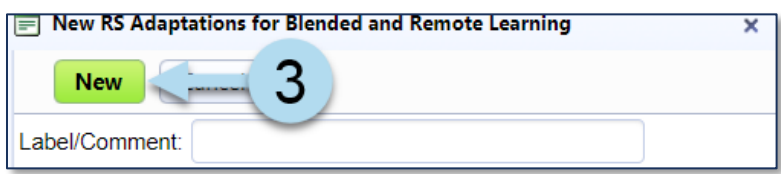

**Note:** If the parent's preferred spoken language is a language other than English, a red message is displayed at the top of the page.

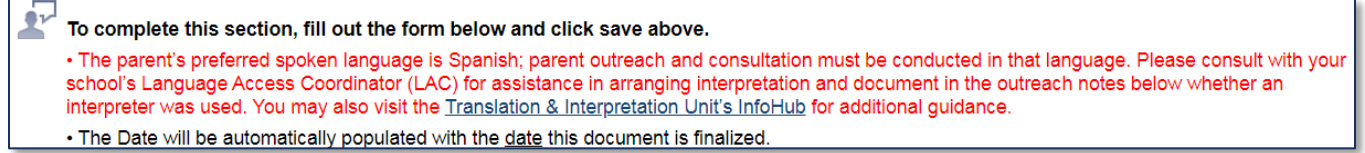

- 4. *Change Contact Information* is preselected to *Primary Contact* and can be changed to *Secondary Contact*, if necessary.
- 5. **Check the box** to select the related service being discussed with the parent. Check multiple boxes when applicable.

#### <span id="page-1-0"></span>**Conducting Parent Outreach**

Input from the parent must be sought in developing the *RS Adaptations for Blended and Remote Learning*.

- 6. To document parental outreach attempt(s):
	- a. Enter **DATE/TIME.**
	- b. Enter **PHONE NUMBER.**
	- c. Check **Yes or No** to *Was the outreach successful*?
	- d. Enter **NOTES** related to the outreach attempt.
- 7. Click **lookup** to select the staff contact.

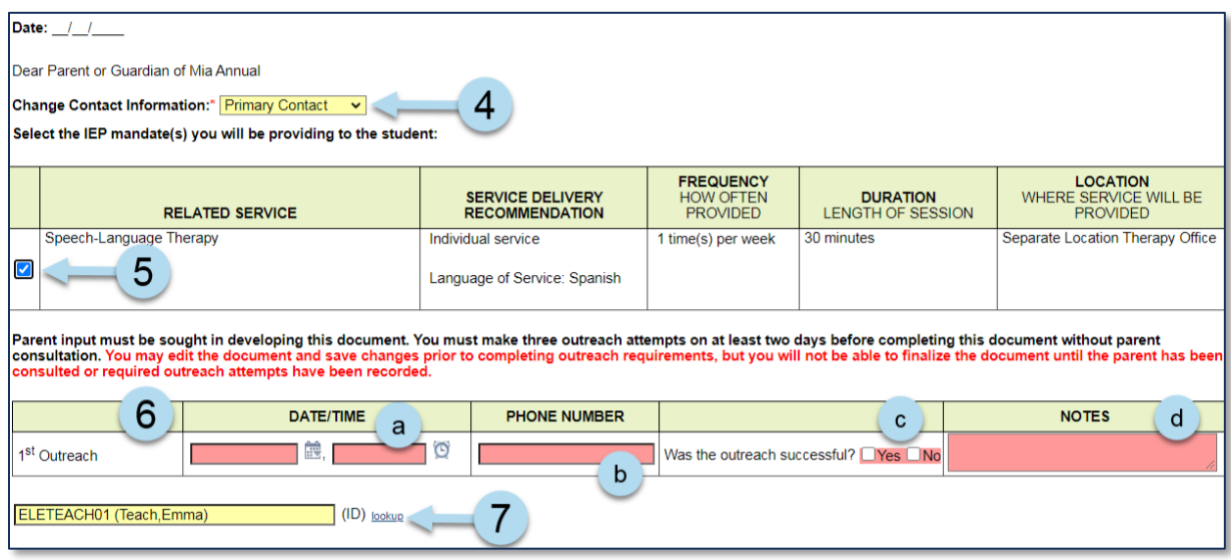

**Note:** You must make three parental outreach attempts on at least two days before completing this document without parent consultation. All outreach attempts must be conducted in the parent's preferred spoken language. If the parent's preferred spoken language is other than English, a note should be included in the *NOTES* textbox of the outreach field explaining how the parent's language needs were met. The user should indicate if the call was conducted in the parent's language, if an interpreter was used, or if the parent communicates comfortably in English.

When an outreach attempt is successful, a confirmation paragraph will populate, including the date of the most recent successful outreach attempt. Select your preferred contact method (phone or email) from the dropdown menu and enter the contact information in the text field:

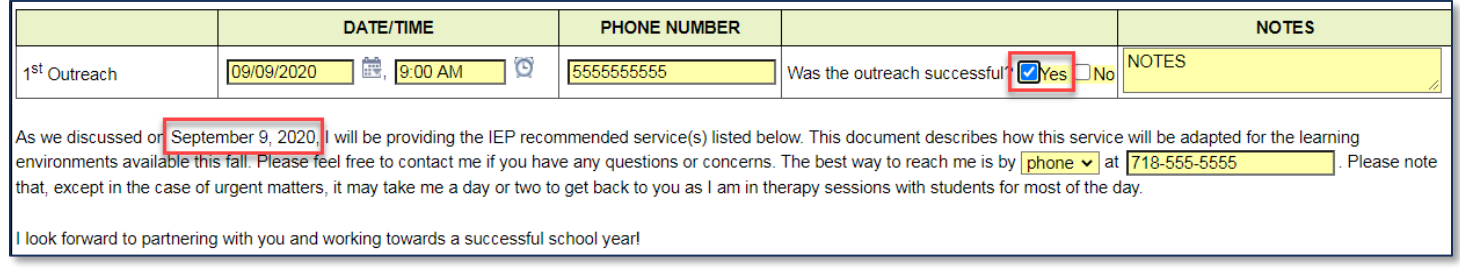

If an outreach attempt is not successful, an additional row(s) will display to document additional outreach attempt(s):

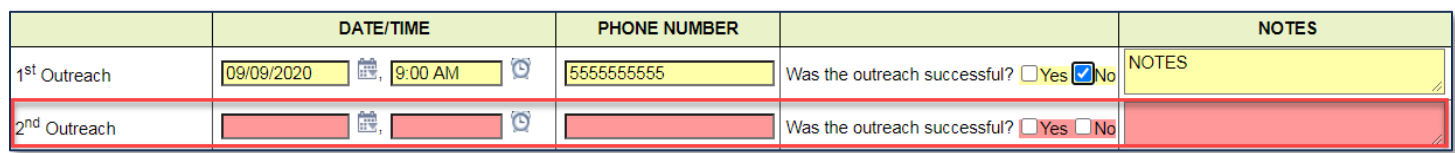

After three unsuccessful attempts, you have the option to log additional attempts (if needed) and the following paragraph will display, as shown in the image below:

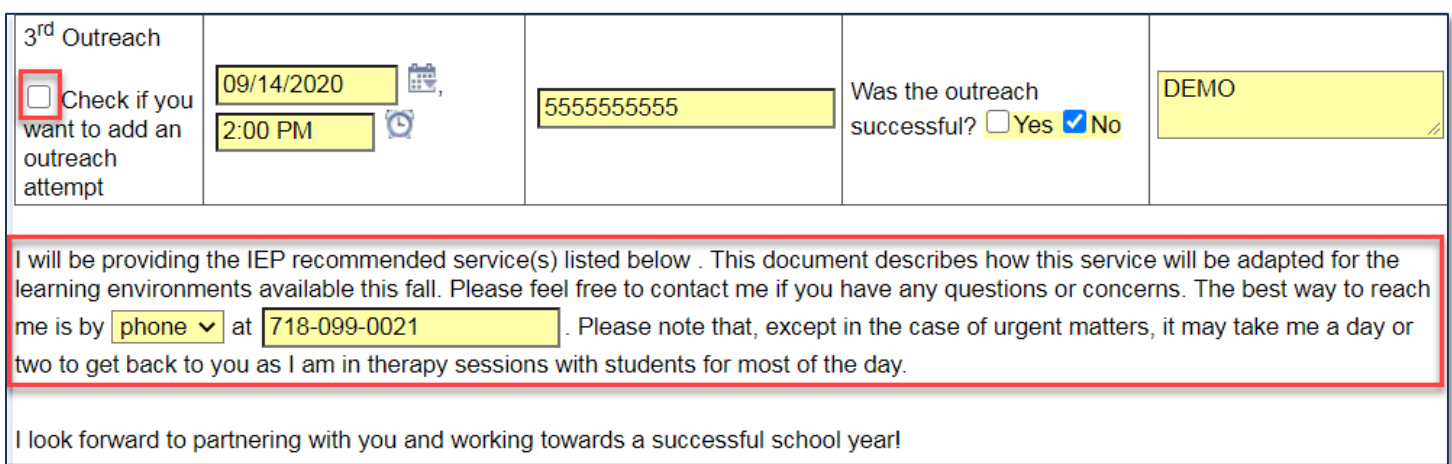

## <span id="page-3-0"></span>**Documenting Service Delivery**

- 8. The *Student Information* section prepopulates with information from the student's profile and/or most recent finalized IEP for any related services checked at the top of the form. The *English Language Learner Status* prepopulates with information from the student's profile, if available. If not available, the field becomes editable. The *Disability Classification* populates from the latest finalized IEP, and is not editable.
- 9. If outreach to the parent was successful, enter the **FREQUENCY, DURATION**, and **LOCATION** to reflect the blended and/or remote service delivery.

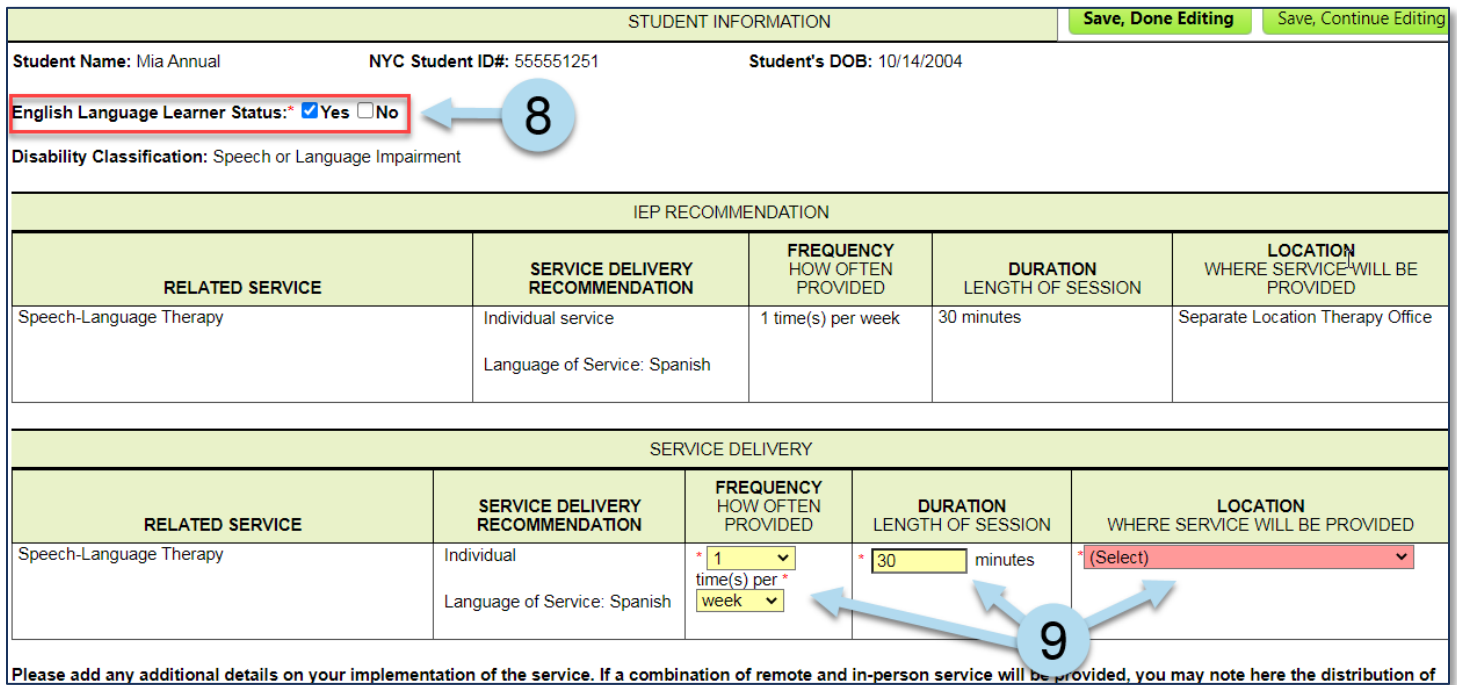

**Note:** The *FREQUENCY* and *DURATION* fields are only editable when there is at least one successful outreach attempt documented.

When *In Person* or *Combination of In-Person & Remote Therapy or Counseling* is selected for *LOCATION*, additional location information is required. If a change is made to the *FREQUENCY* and/or *DURATION*, a *WARNING* message is displayed. The paragraph related to parent outreach is also updated at the top of the form to explain that the frequency and/or duration of the child's service has changed.

WARNING: The entry you have made changes the frequency and/or duration of the recommended service. DOE policy regarding Provision of Related Services During Blended Learning states that related service IEP recommendations will be offered in full to the greatest extent possible. If the change was requested by the parent, please note the reason below. If you are making the change for any other reason, consult with your supervisor before finalizing this document.

As we discussed on September 16, 2020, I will be providing the IEP recommended service(s) listed below. This document describes how this service will be adapted for the learning environments available this fall. Please feel free to contact me if you have any questions or concerns. The best way to reach me is by phone v at 718-555-5555 Please note that, except in the case of urgent matters, it may take me a day or two to get back to you as I am in therapy sessions with students for most of the day. Please note that the frequency and/ duration of your child's services have changed, as we discussed. You may change this decision and request the requency and duration of service as recommended on the IEP at any time; please call me to make this request

10. Enter *additional details on your implementation of the service*, as needed.

## 11. Click **Save, Done Editing**.

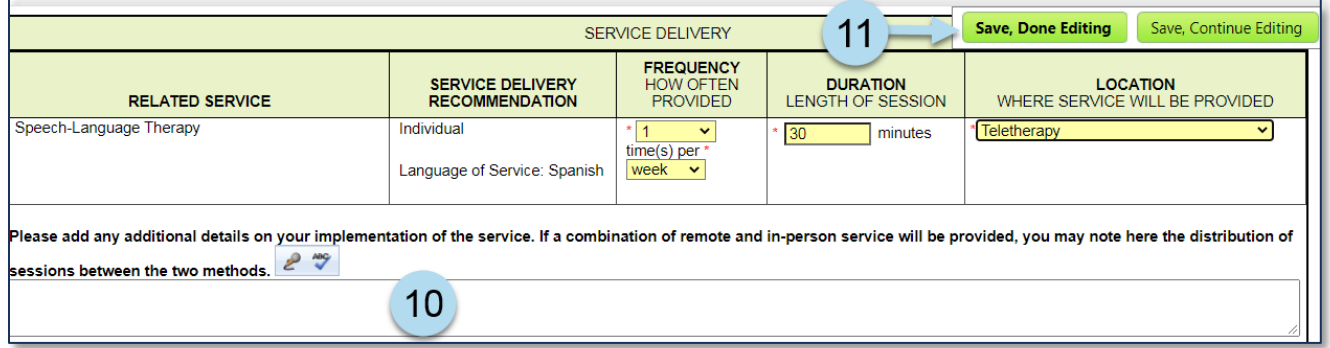

## <span id="page-4-0"></span>**Printing RAD Summary Translations**

1. If the *Parent Preferred Written Language* is a DOE-covered language other than English, click the **guided action** to *print the translated RAD summary*.

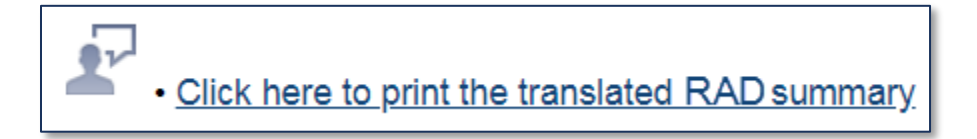

#### 2. **Print** the PDF document.

#### 3. Click **Save, Done Editing**.

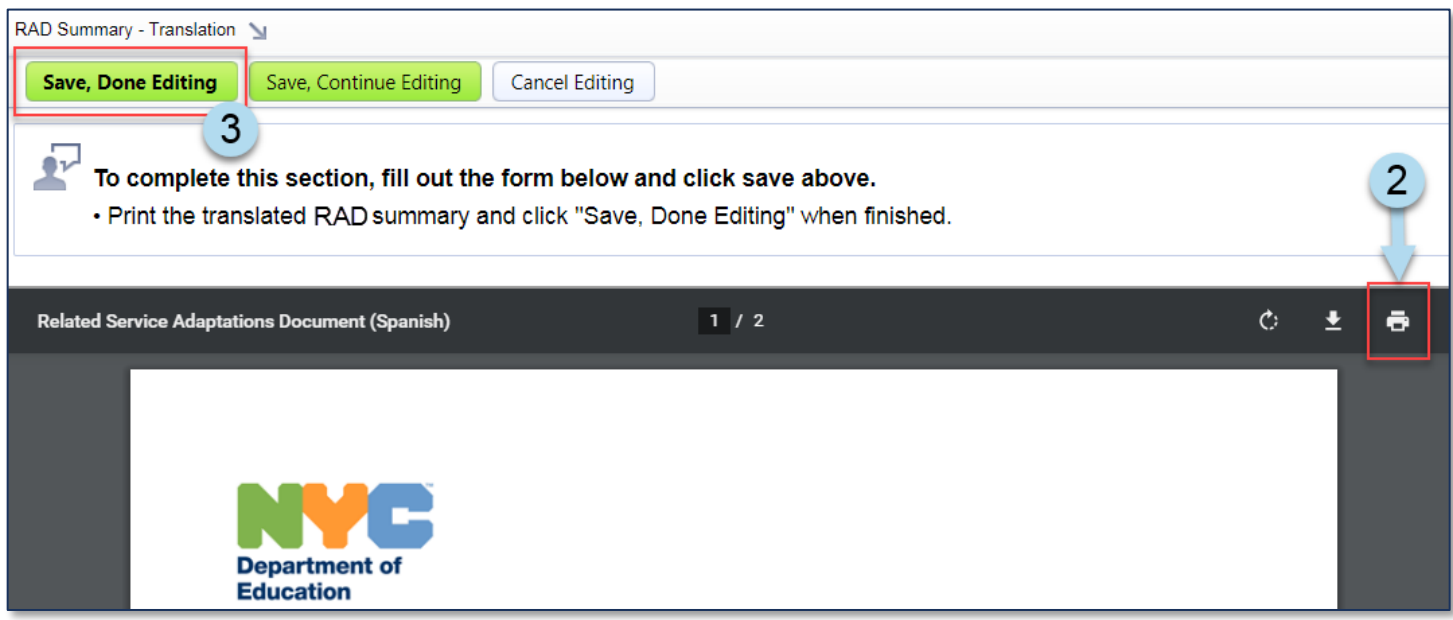

## <span id="page-5-0"></span>**Finalizing the RS Adaptations for Blended and Remote Learning**

1. Click the **guided message** to finalize the document.

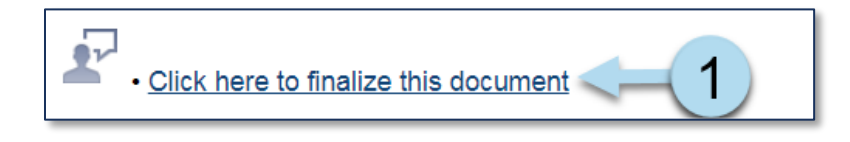

**Note:** You may also finalize the document from the *Set Document* dropdown menu by selecting **Status from Draft to Final**.

- 2. Click **Accept**.
- 3. Click **OK**.

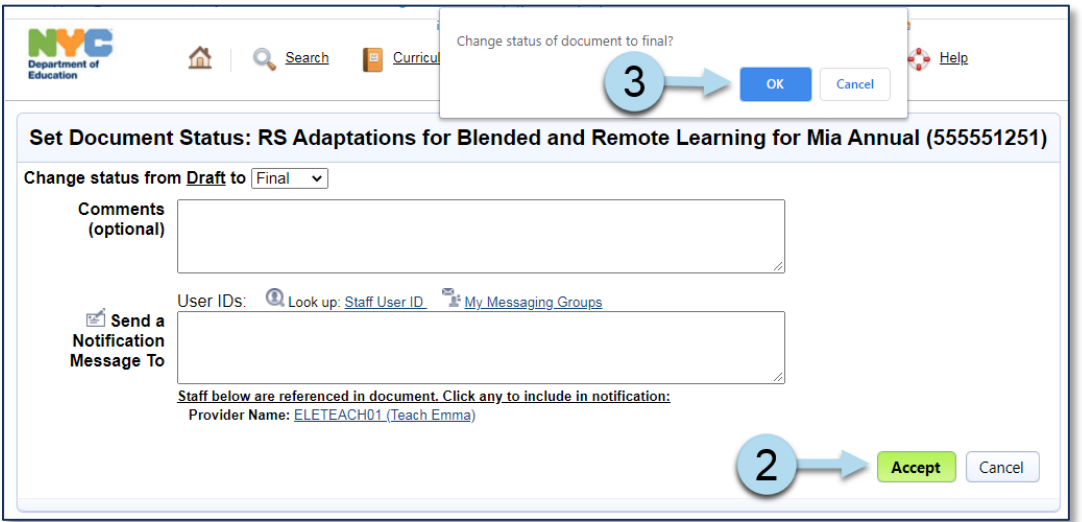

## <span id="page-6-0"></span>**Sending/Printing the RS Adaptations for Blended and Remote Learning**

1. Click **Send/Print Letter**.

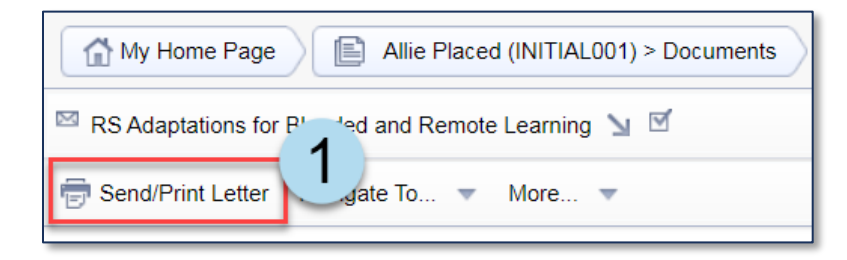

2. Click **OK** to record the event.

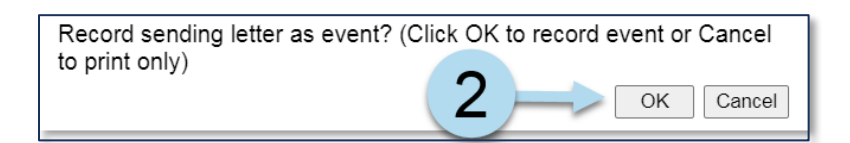

- 3. Enter *Event Description* and any other relevant/necessary information.
- 4. Click **Accept/Print** and send the document to the parent.

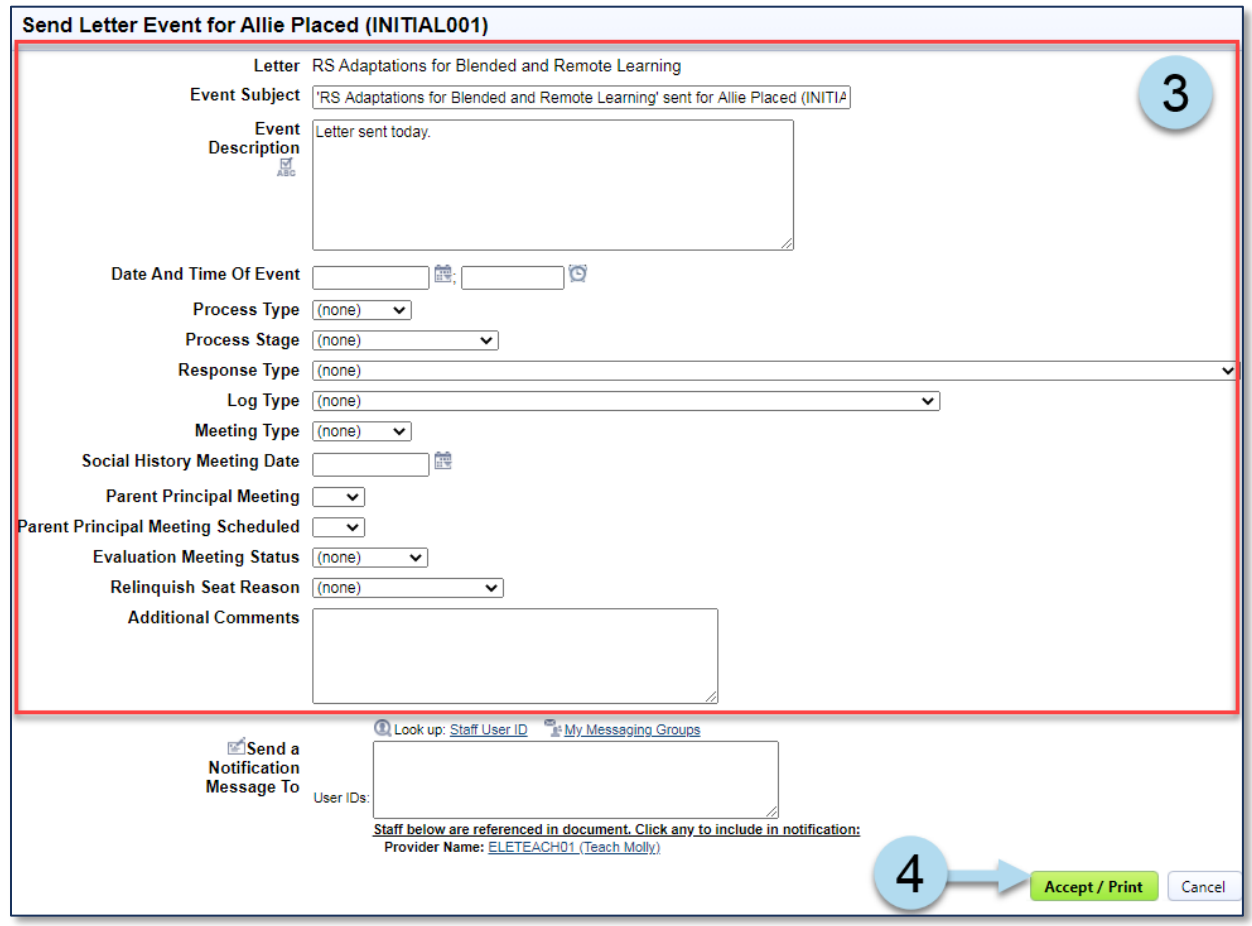

**Note:** If the parent has agreed to receive communications related to the IEP via email, the document may be saved as a PDF and emailed to the parent using email encryption. You may find instructions on Saving a SESIS document as a PDF file on the SESIS InfoHub.